#### TM50/TM70 "Touch" Korisničke upute Magellan

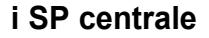

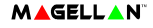

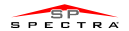

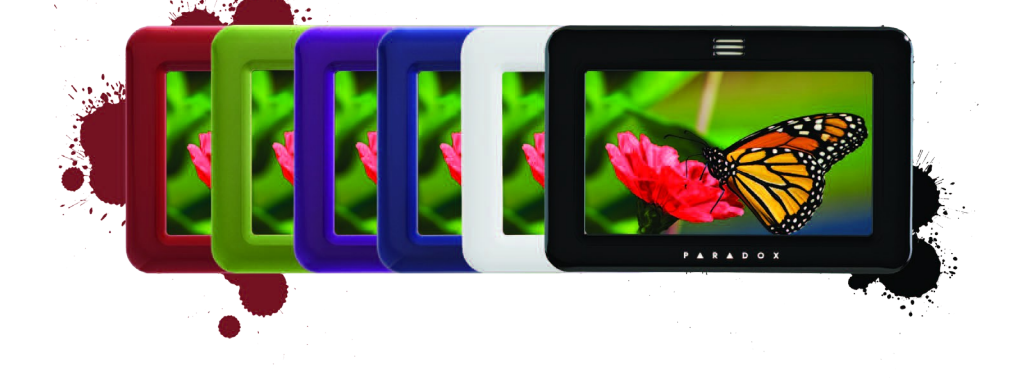

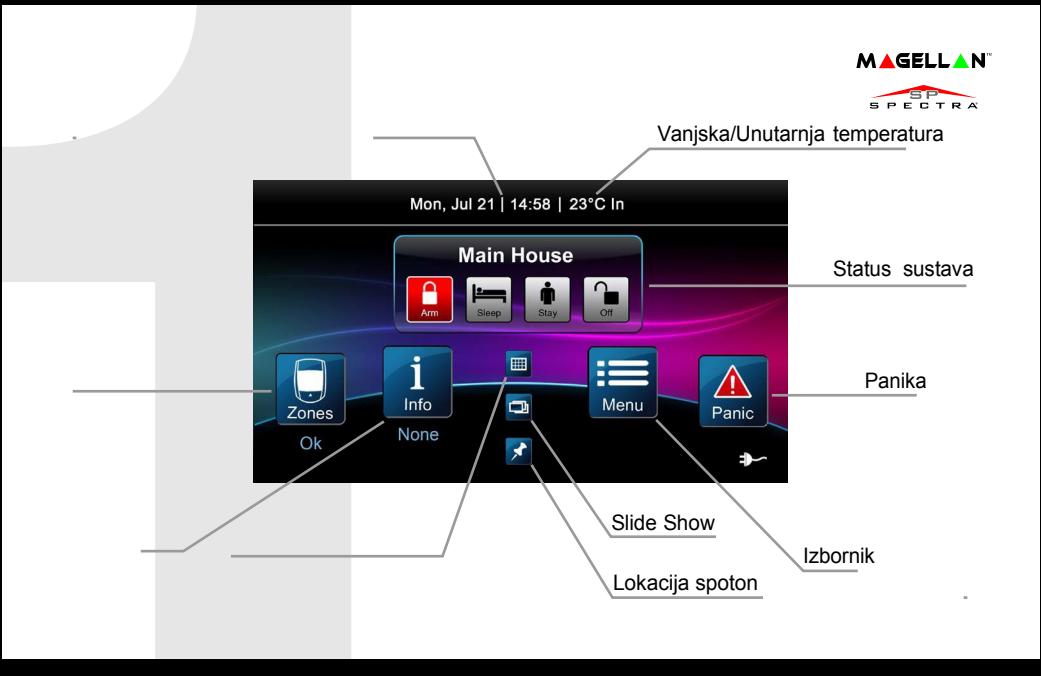

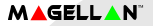

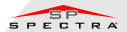

### **Aktivacija/deaktivacija Vašeg sustava**

Aktivacija/Deaktivacija sustava:

- 1. Odaberite način aktivacije sustava pritiskom odgovarajuće tipke na glavnom izborniku.
- 2. Utipkajte šifru (4 do 6 znamenki).

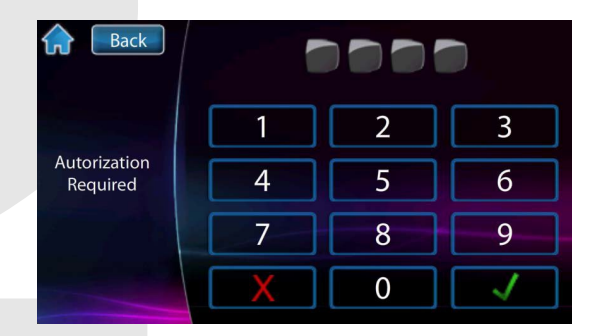

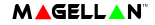

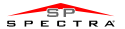

#### **Izbornik**

Za opcije izbornikapritisnite Menu tipku i sljedite navođenje na zaslonu Opcije izbornika sadrže:

- Bypass premoštenje zona
- PGM-ovi
- Alarmni sat
- Zone chiming (zvonce zone)
- Clean Screen (čišćenje zaslona)
- Add-on (dodaj na)
- Settings (postavke)
- System Setup (postavke sustava)

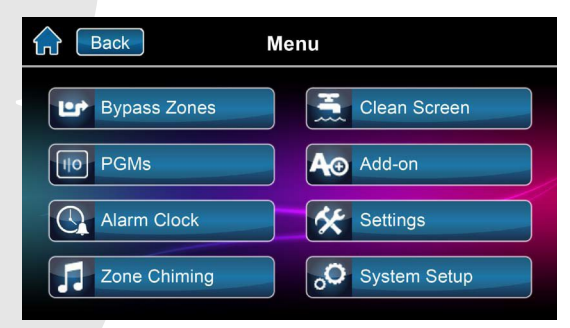

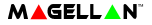

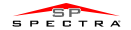

## **Programiranje korisnika**

Programiranje korisnika:

- 1. Pritisnite Menu.
- 2. Pritisnite System Setup.
- 3. Utipkajte Master Code (zadano 1234).
- 4. Iz izbornika master programiranja odaberite korisnika User-a.

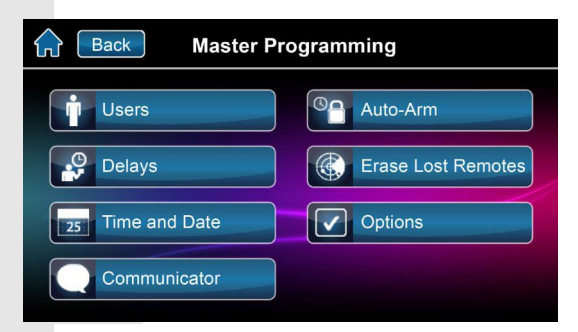

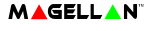

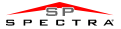

## **Programiranje novog korisnika**

#### Programiranje novog korisnika:

- 1. Pritisnite Add tipku za dodavanje korisnika.
- 2. Utipkajte novu korisničku šifru a nakon toga pritisnite Save tipku.
- 3. Potvrdite korisničku šifru unošenjem iste drugi put i tada pritisnite Save.
- 4. Opcija za učitavanje daljinskih upravljača pritisnite tipku na daljinskom ili preskoči.
- 5. Korisnik je ispravno dodjeljen.

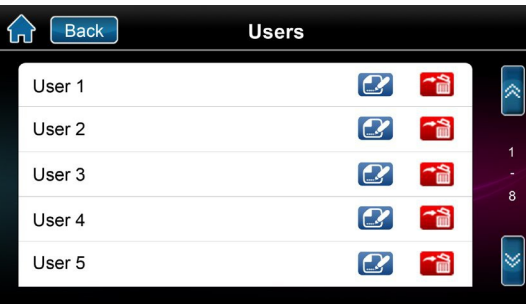

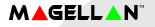

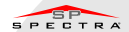

# **Zaslon postavki**

Pristupanje postavkama zaslona kroz Menu (izbornik) pa Settings (postavke). Postavke uključuju:

- Display Settings (postavke zaslona)
- Sound (zvuk)
- Slide show
- Home Page (početni zaslon)
- Language (Jezik)
- Update Firmware
- Calibrate Sensor (kalibracija senzora)
- Product Info (informacije o proizvodu)

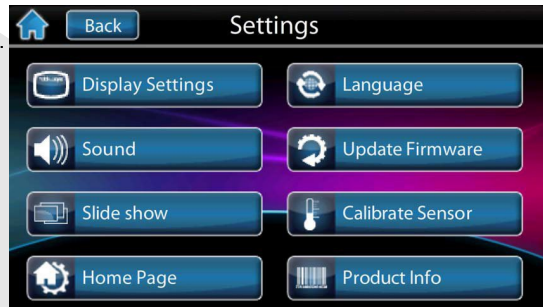

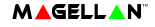

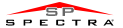

### **Nadzor na jednom zaslonu™**

#### Za pristupanje nadzoru na jednom zaslonu\*:

- 1. Pritisnite  $\lim$  tipku.
- 2. Pregled otvorenih/zatvorenih zona (otvorena vrata označavaju otvorenu zonu).
- 3. Pritisnite Test tipku za testiranje svih zona (SoloTest Mode).
- 4. Pritisnite tipku postavki (gornji desni korner) za pristup više opcija.

\*OneScreen nadzor je dodatna opcija. Kontaktirajte Vašeg instalatera za više opcija.

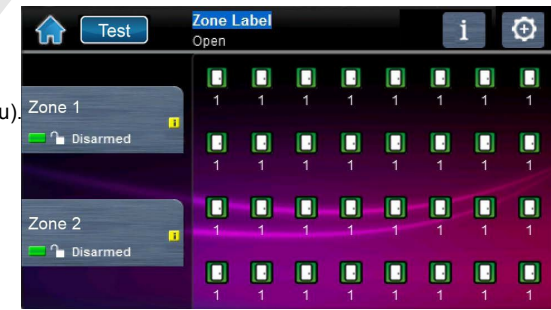

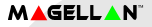

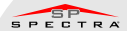

### **SpotOn Lokator™**

#### Za pristupanje SpotOn Lokatoru\*:

- 1. Pritisnite  $\bullet$  tipku.
- 2. Sljedite instrukcije na zaslonu kako upload-ati slike, sheme Vašeg osobnog tlocrta.
- 3. Sljedite instrukcije na zaslonu kako dodati/premjestiti/obristi zone sa tlocrta. \*SpotOn Lokator je dodatna opcija. Kontaktirajte Vašeg instalatera za Više informacija.

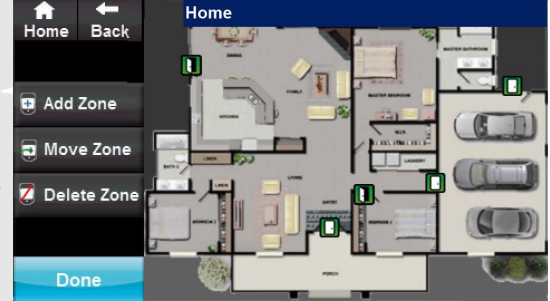

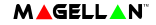

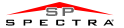

### **SlideShow**

#### Za pristupSlideShow:

- 1. Pritisnite  $\Box$  tipku za pregled početnog slideshow-a.
- 2. Pritisnite tipku postavke (Settings) (donji desni kut) za pristupanje više opcija.

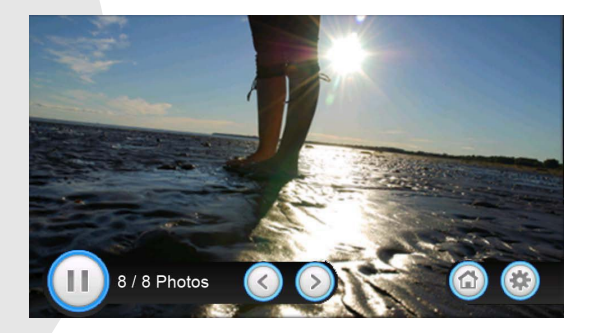

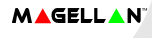

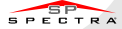

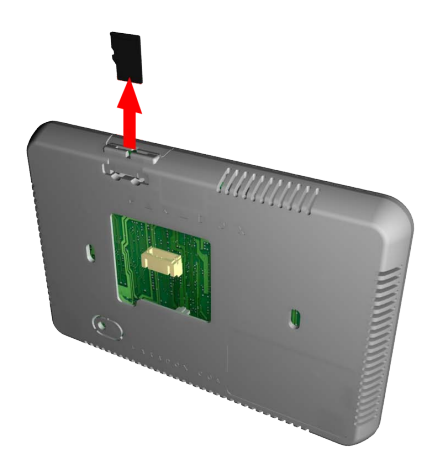

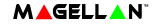

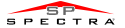

### **microSD kartica**

Za pomicanje/zamjenu microSD kartice sa poklopcem:

- 1. Koristeći odvijač, podignite prednji skop kućišta za odvajanje od stražnjeg dijela. Nakon uklanjanja, primjetit će te micro SD karticu.
- 2. Izmjestite micro SD karticu ako je potrebno. Kontaktirajte instalatera Vašeg sustava za radnje na kartici.

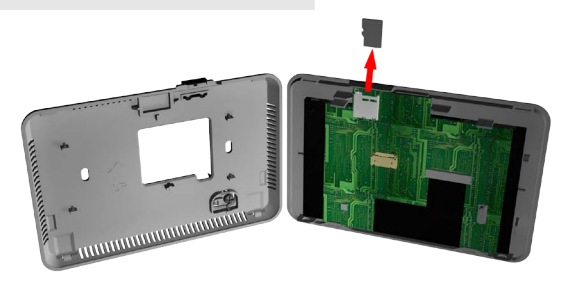

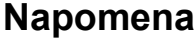

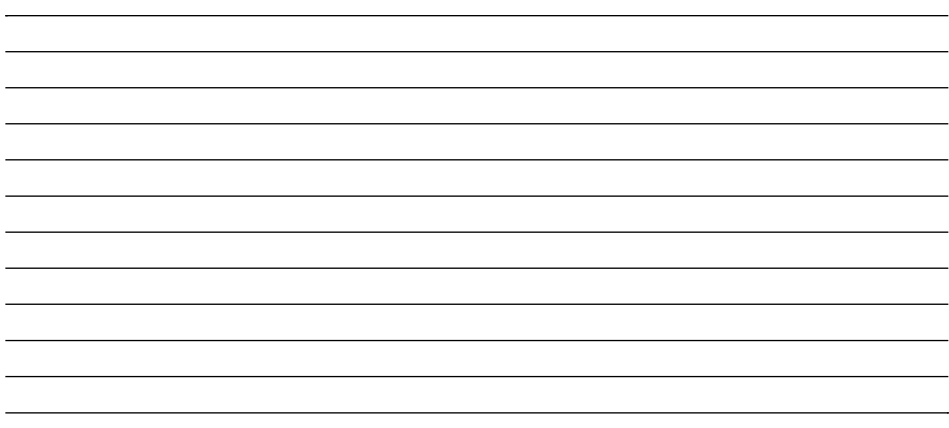

**Warranty:** For complete warranty information on this product, please refer to the Limited Warranty Statement found on the Web site www.paradox.com/ terms. Your use of the Paradox product signifies your acceptance of all warranty terms and conditions. One or more of the following US patents may apply: 7046142, 6215399, 6111256, 6104319, 5920259, 5886632, 5721542, 5287111, and RE39406 and other pending patents may apply. Canadian and international patents may also apply. © 2013 Paradox Ltd. All rights reserved. Specifications may change without prior notice. www.paradox.com

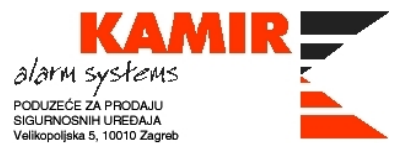

Tel: +385 (0)1 6233 966 Fax: +385 (0)1 6233 968 sales@kamir.hr, www.kamir.hr

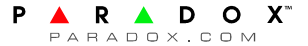